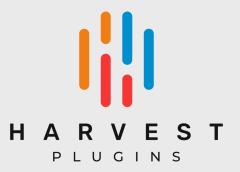

# Forager Mini

v 1.0.0

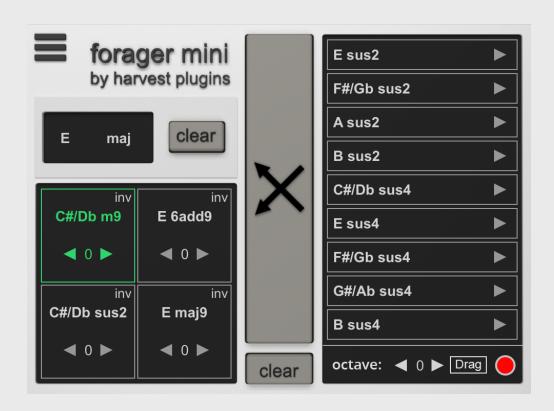

# Table of Contents

Forager Mini Description

**System Requirements** 

**Compatibility** 

**How to Install Forager Mini** 

How to Set Up Forager Mini

**Ableton Live** 

Logic Pro X

**FL Studio** 

Studio One

Cubase

Reaper

**Bitwig** 

**Cakewalk** 

Mixcraft

**Waveform** 

<u>MuLab</u>

**How to Use Forager Mini** 

Making a Chord Progression

Getting the MIDI into the DAW

All Forager Mini Features

# 1. Forager Mini Description

Forager Mini is a music making tool. It's a plugin that allows the user to generate a list of every chord that fits within a certain scale, then map these chords to a grid for playability.

Select a scale, and on the right appears a list of every possible chord within that note selection.

From there, randomizing the grid populates it with chords in random order. This allows you to surprise yourself by juxtaposing different chords from your selection.

Having the ability to both randomize your chords and manually select them from your list allows for a workflow that effectively combines randomness and creativity.

# 2. System Requirements

#### Windows:

PC with Windows 7 (with SP 1), Windows 8, Windows 10 or Windows 11 DAW with VST or AU Support
Broadband internet connection for installation
20mb free disk space

#### Mac:

Intel® Mac with Mac OS X 10.7 – MacOS 12.1 DAW with VST or AU Support Broadband internet connection for installation 20mb free disk space

# 3. Compatibility

#### Windows 7

In order to activate Forager Mini during installation, Windows requires a networking protocol called TLS 1.2.

Windows 7 does not support beyond TLS 1.1 and requires update KB3140245 in order to support TLS 1.2. Therefore, you may need to update your system to activate properly.

More information can be found here.

#### Other Issues

- Though rare, there are cases where the user cannot install the software for no explicable reason. They may not be able to pass the activation screen, or they run the plugin and receive a "Not Activated" message. These users should contact <u>contact@harvestplugins.com</u> for support.
- When activating Forager Mini on Mac OS, it may seem impossible to paste the activation code into the activation field. If this occurs, it is most likely pasting correctly, but is followed by a new line, causing it to appear as though nothing was pasted. Please press backspace to reveal the code pasted as intended.

# 4. How to Install Forager Mini

**Step 1:** Enter your License Key into the text field marked "Enter Key" and press Next.

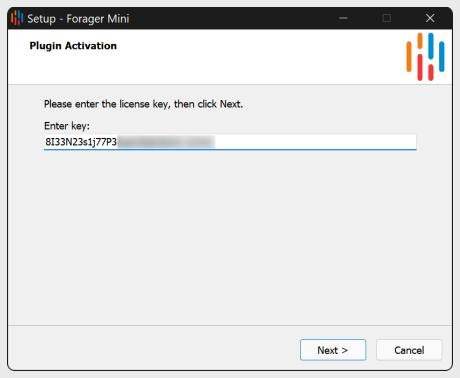

**Step 2:** Read and accept the license agreement. Select "I accept the agreement" and press Next.

**Step 3:** Select your destination folder for the plugin. This should be the folder that your DAW looks at for plugins. Read your DAW manual for more info.

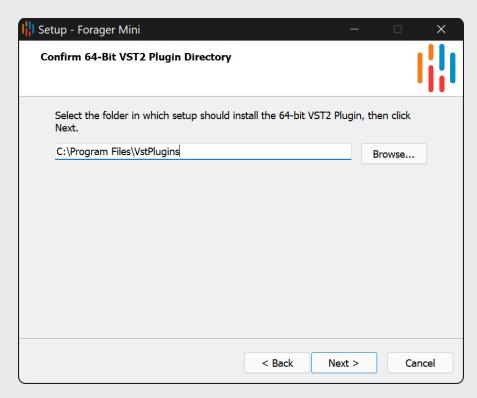

- **Step 4:** Click Next on the "Select Components" page.
- **Step 5:** Click Install on the "Ready to Install" page.
- **Step 6:** Click Finish on the final page.

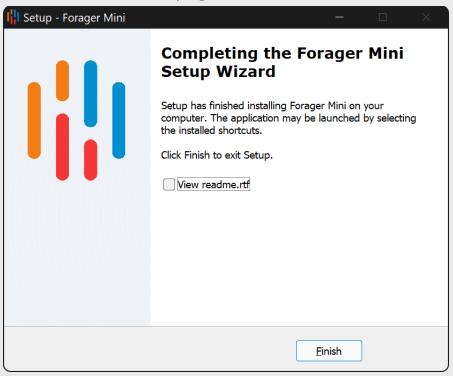

Installation is complete. The plugin has been placed in the directory specified in step 3. In some cases, it is necessary to restart your computer in order for your DAW to read the plugin.

# 5. How to Set Up Forager Mini

All instructions below assume the plugin has been correctly installed and is being detected by your DAW.

#### a. Ableton Live

**Step 1:** Make two new MIDI tracks. Apply the Forager Mini plugin onto one track and apply a MIDI instrument to the other.

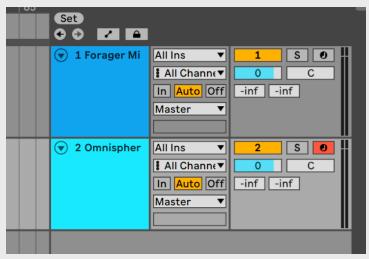

**Step 2:** On the "Midi From" drop down on your instrument track, change from "All Ins" and select the MIDI track that Forager Mini is on.

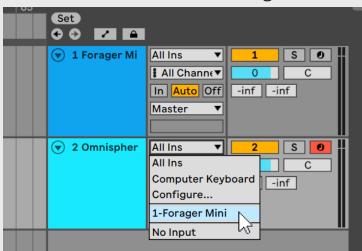

**Step 3:** Still on the instrument track, change the dropdown that says "Post FX" to "Forager Mini". Then, change the "Monitor" setting from "Auto" to "In".

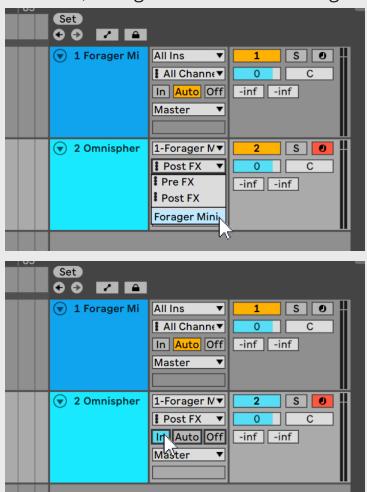

**Step 4:** Arm the Forager Mini track for recording.

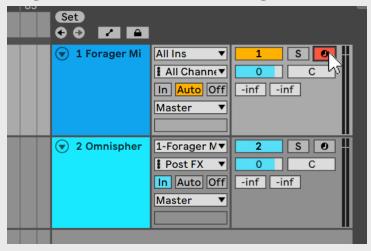

Forager Mini is now ready for use in Ableton Live.

## b. Logic Pro X

**Step 1:** Create a track and select an instrument.

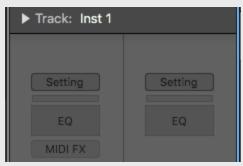

**Step 2:** In the inspector of your instrument track, click MIDI FX, and select Audio Units > HarvestPluginsLLC > Forager Mini

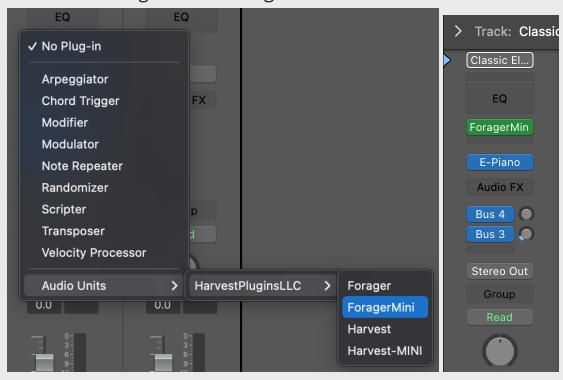

Step 3: Be sure the instrument track is armed

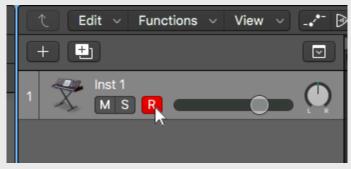

Forager Mini is now ready for use in Logic Pro X.

## c. FL Studio

**Step 1:** Insert FL Studio's Patcher plugin into a track.

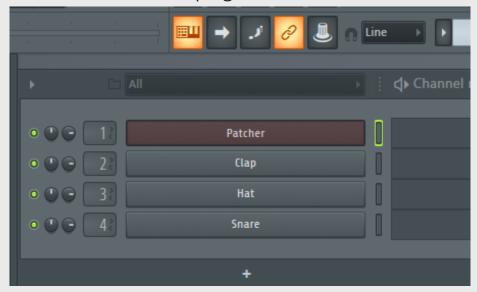

**Step 2:** In Patcher, right click to insert Forager Mini. Then, right click to insert your instrument of choice

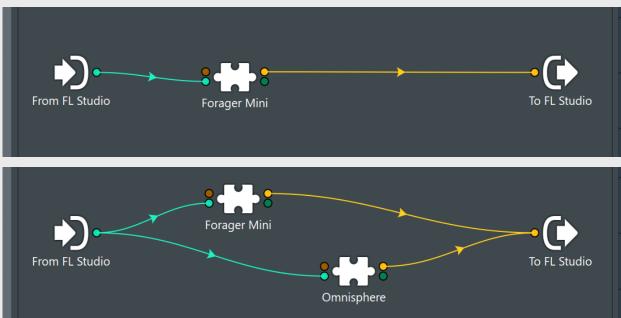

**Step 3:** Connect From FL Studio > Forager Mini > Instrument > To FL Studio.

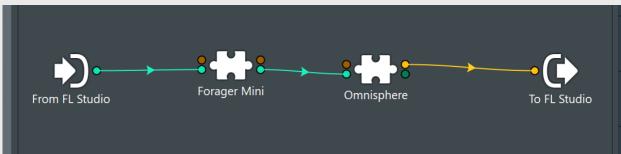

**Step 4:** Click the Gear icon to open the Settings in Forager Mini's plug-in window. Change the Output Port number to any number.

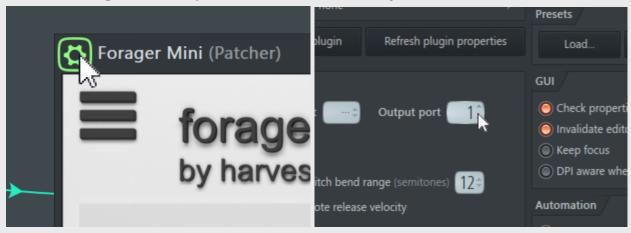

Forager Mini is now ready for use in FL Studio.

## d. Studio One

**Step 1:** Make two new instrument tracks. Apply the Forager Mini plugin onto one track and apply a MIDI instrument to the other.

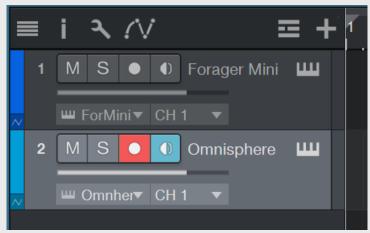

**Step 2:** On your instrument's track, expand the height of the track to make the Input selector visible.

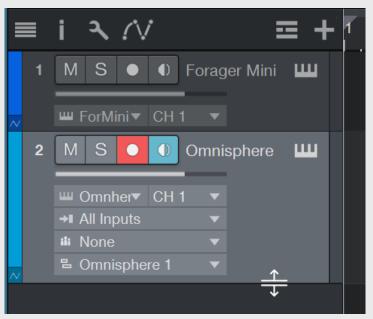

Step 3: Change Input from "All Inputs" to "Forager Mini"

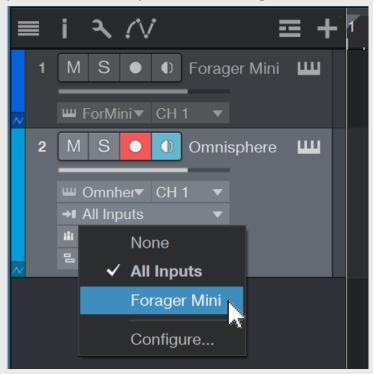

Step 4: Select the Forager Mini track so it's highlighted and armed

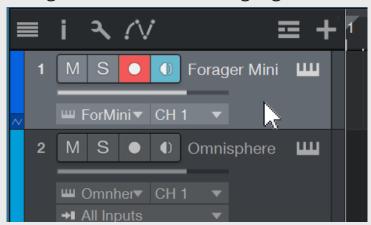

**Step 5:** Arm the instrument track, ensuring both tracks are armed.

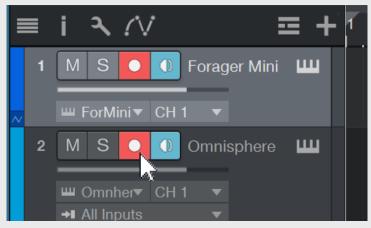

Forager Mini is now ready for use in Studio One.

## e. Cubase

**Step 1:** Make two new MIDI tracks. Apply the Forager Mini plugin onto one track, and apply your MIDI instrument of choice to the other.

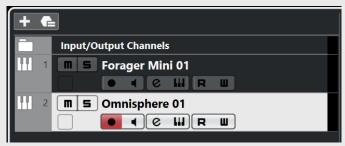

**Step 2:** On the "Midi From" drop down on your instrument track, change from "All Ins" and select the MIDI track that Forager Mini is on.

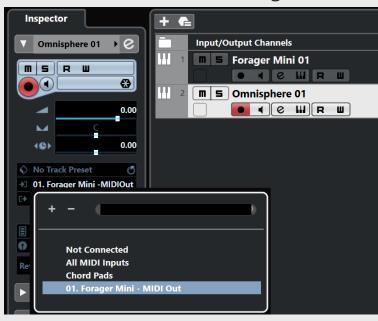

Step 3: Arm the Forager Mini track for recording.

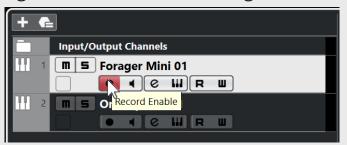

Forager Mini is now ready for use in Cubase.

## f. Reaper

**Step 1:** On an empty track, click "FX" to open your effects browser.

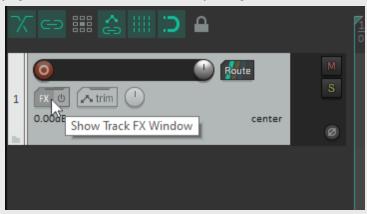

**Step 2:** Select Forager Mini from your list of effects.

VSTI: FL Studio VSTI (Image-Line)
VSTi: FL Studio VSTI (multi) (Image-Line) (32 out)
VSTi: Forager (HarvestPluginsLLC)
VSTi: Forager Mini (HarvestPluginsLLC)
VSTi: Harvest (HarvestPluginsLLC)
VSTi: Harvest-MINI (HarvestPluginsLLC)

**Step 3:** Click "Add..." from your effects window to add your instrument of choice.

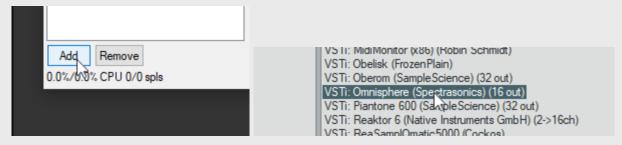

**Step 4:** Arm your track and enable Record Monitoring.

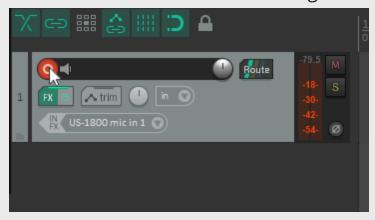

Forager Mini is now ready for use in Reaper.

# g. Bitwig

**Step 1:** Create two new instrument tracks; one with Forager Mini and one with your instrument of choice.

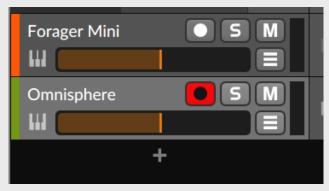

**Step 2:** Show I/O Routing by clicking the button at the bottom left of the Tracks window.

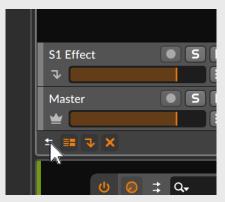

**Step 3:** On Forager Mini's track, change the Output from "Master" to "Tracks > [YOUR INSTRUMENT TRACK NAME]".

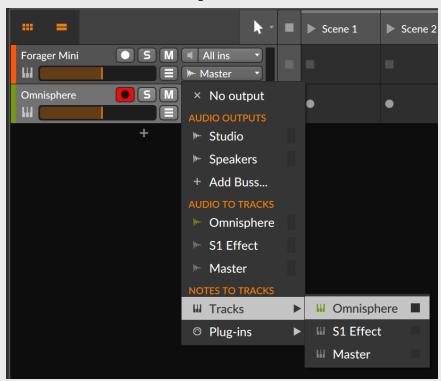

Step 4: Click Forager Mini's track so that it is highlighted.

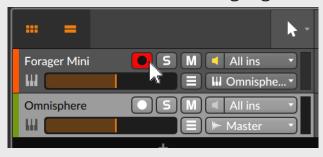

Forager Mini is ready for use in Bitwig.

## h. Cakewalk

**Step 1:** Create two tracks: one with Forager Mini, and one with your instrument.

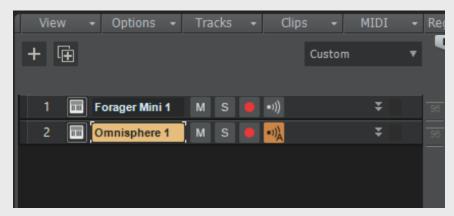

**Step 2:** Expand the instrument track so that Input options are visible.

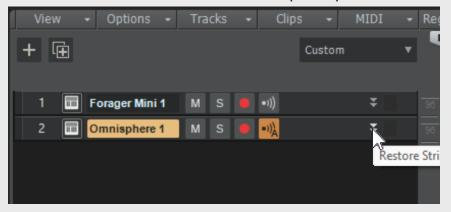

**Step 3:** Change the instrument's input from "Omni" to "Forager Mini1Omni" by selecting "Forager Mini 1 > MIDI Omni".

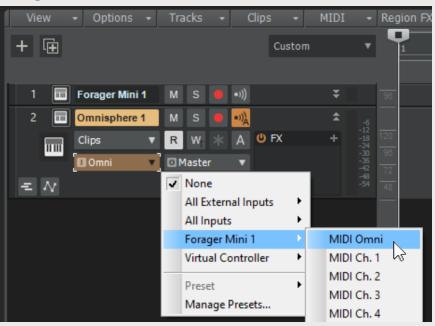

**Step 4:** Click "Input Echo" and change the setting from "Auto" to "On".

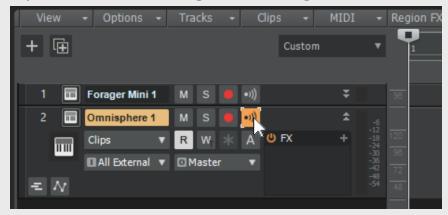

**Step 5:** Click Forager Mini's track to select it.

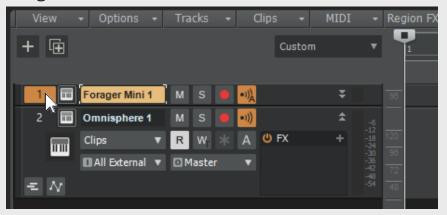

Forager Mini is now ready for use in Cakewalk.

#### i. Mixcraft

Step 1: On an instrument track, click the Keyboard next to the Mute button.

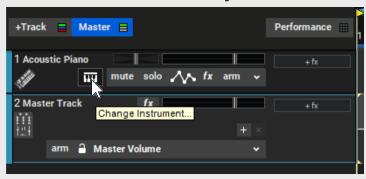

Step 2: Select Forager Mini from your list of instruments.

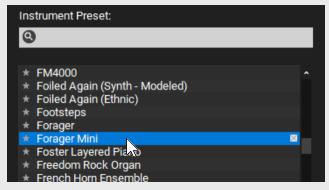

**Step 3:** In the same window, under instruments, click the down arrow next to the words "Select Synth", and select your instrument of choice.

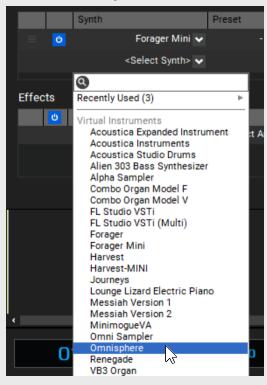

Forager Mini is now ready for use in Mixcraft.

# j. Waveform

**Step 1:** Create two new instrument tracks and drag Harvest to Track 1, left of the Volume and Pan controls. Then, drag your instrument to Track 2.

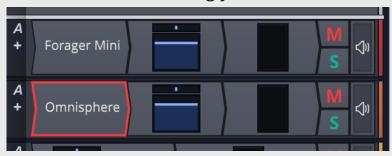

**Step 2:** Right click on the Input Device Selector on the left of Track 2 and select MIDI Tracks -> Track 1

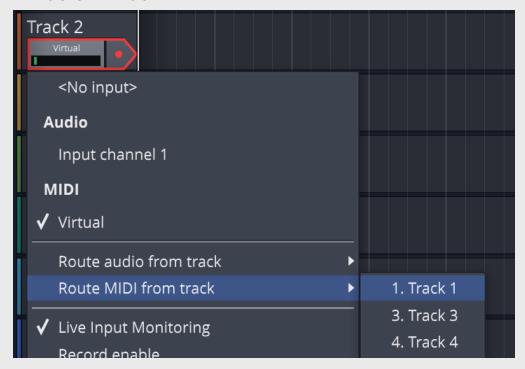

Step 3: Arm Track 2

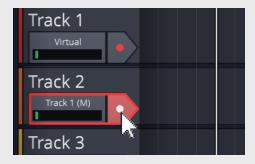

Forager Mini is now ready for use in Waveform.

## k. MuLab

**Step 1:** Create a new project where a Basic Synth track and rack are inserted automatically. (The Basic Synth can be replaced with any other instrument)

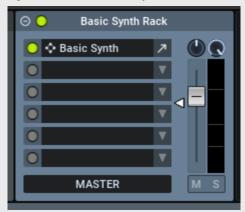

**Step 2:** Drag your instrument to a lower slot in the rack

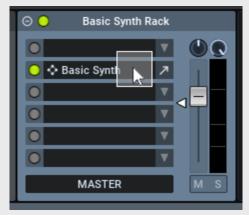

**Step 3:** Insert Forager Mini in the rack's first slot.

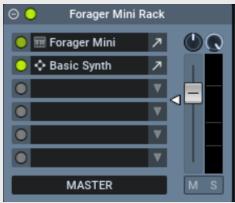

Forager Mini is now ready for use in MuLab.

# 6. How to Use Forager Mini

# a. Making a Chord Progression

**Step 1:** To get a list of chords, a scale selection is required. Use the dropdown in the upper left to select the key followed by the scale.

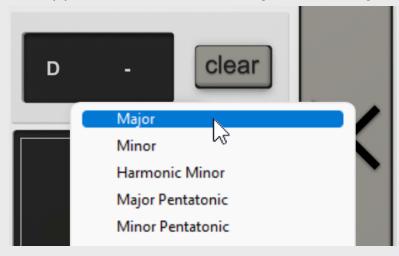

**Step 2:** Once you have a chord list, you can click the chords to trigger them.

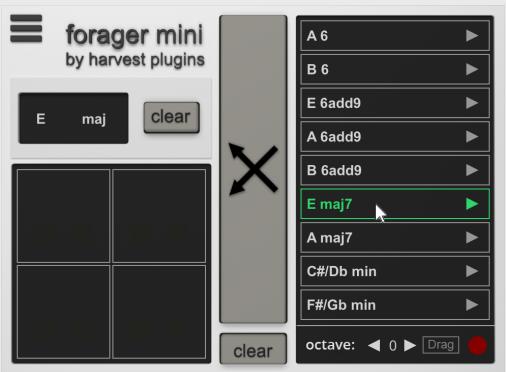

**Step 3:** Click Randomize Grid. This will randomly populate the grid on the left side with chords from the Chord List.

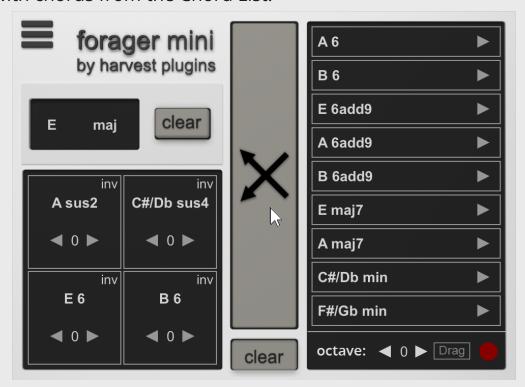

**Step 4:** These chords can be triggered by any incoming MIDI between C1-D#1, depending on the DAW. At this point, you are able to start jamming and creating chord progressions musically with your MIDI instrument.

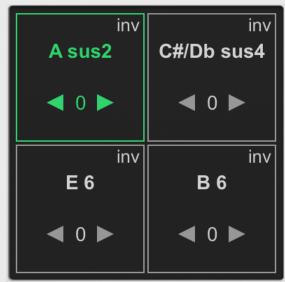

**Step 5:** When you have found chords that work together, you still have the option to audition chords from the list by triggering with the mouse. If you find chords that complement some of those in your grid, you can drag them into your grid, replacing less useful ones.

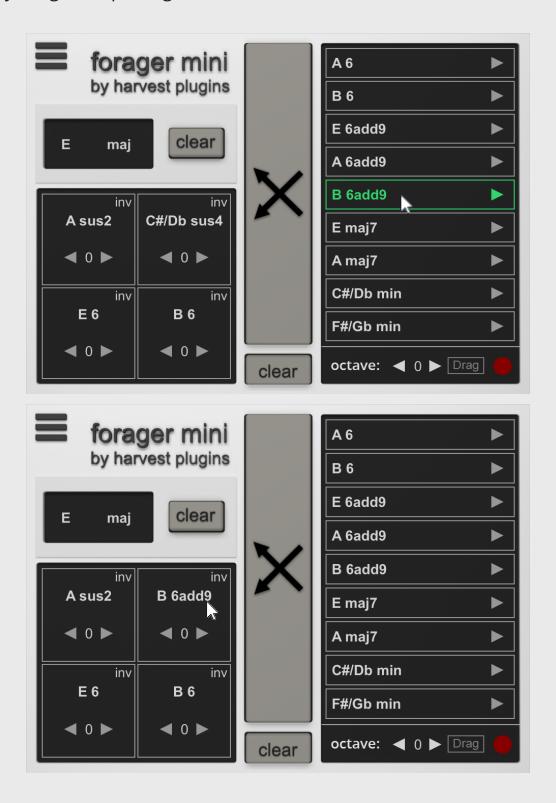

To expand the number of chords in your progression, you can trigger some chords from the grid using your MIDI input, and supplement them with chords off the list using the mouse. All chords triggered will be recorded by the Record feature.

## b. Getting the MIDI into the DAW

Once you have a chord progression that you like, you will likely want to bring it into the DAW so that it can be edited and manipulated.

**Drag and Drop**: When you have a sequence you want to save, arm Forager Mini for recording. This is done by clicking the record symbol on the bottom right.

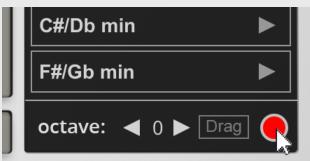

In this state, **Forager Mini will only record chords performed while the DAW is playing.** Press play in the DAW and perform your chord sequence in Forager Mini; either by clicking, tapping with MIDI, or using the MIDI track to trigger chords. When performed correctly, the Drag button next to the record button will light up, meaning there is something that can be dragged. Click and drag from this button into your DAW to place your recorded MIDI.

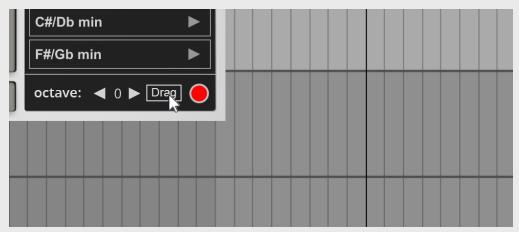

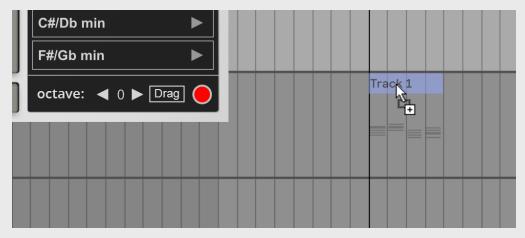

This recorded result is stored within Forager Mini until it is overwritten. The next time a chord is triggered while the DAW is playing, a new sequence will begin recording and the old one will be lost if it was not dragged to the DAW.

## **Recording:**

Another way to do this is to record the instrument track. This method can be even more convenient than Drag and Drop, but is not an option in many DAWs.

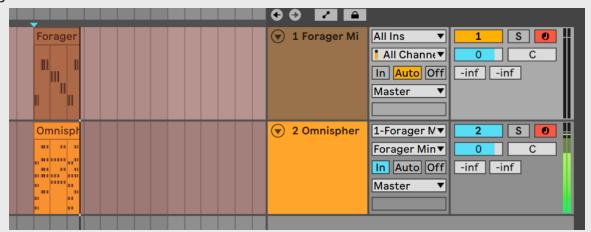

Here, the Forager Mini track is armed and is being controlled with a MIDI controller. The instrument track is recording the chord data as it is being sent from Forager Mini.

Alternatively you can also pre-arrange the chord triggers, and then record the result.

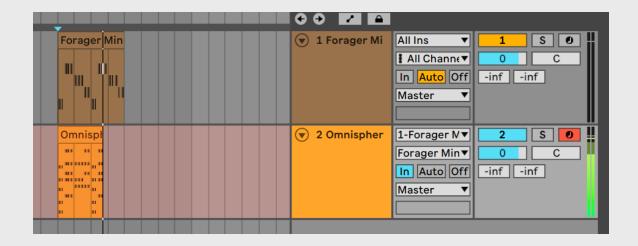

This method can be achieved in Ableton quite easily by arming one or both tracks and pressing Record, but depending on the DAW this may not be an option. Researching your DAW's MIDI routing is recommended to learn if this method of recording chord progressions is possible.

# 7. All Forager Mini Features

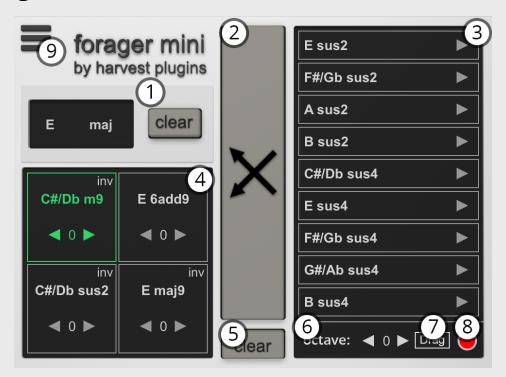

#### 1. Scale Selector

 Quickly access all scales in all root keys.

#### 2. Randomize

 Randomly selects chords from the chord list and populates each unlocked slot in the grid with a chord

#### 3. Chord List

- A list of all chords that fit your parameters
- Click and Drag chords to Grid

#### 4. Grid

- Your chosen chords. Click to play or use MIDI input of C1-D#2
- Each item contains octave and inversion settings
- Chords can be clicked and dragged to other grid spaces
- Inv can be clicked to cycle through chord inversions

#### 5. Clear Grid

Clear all chords from grid

#### 6. List Octave

 Set default octave value for each chord when added to grid

### 7. Drag

 Click and drag from this point to place recordings into your DAW

#### 8. Record

 When enabled, all chords performed while your DAW is playing will be recorded

## 9. Settings Menu

o Additional settings found here